#### **11. Listening to an Audiobook**

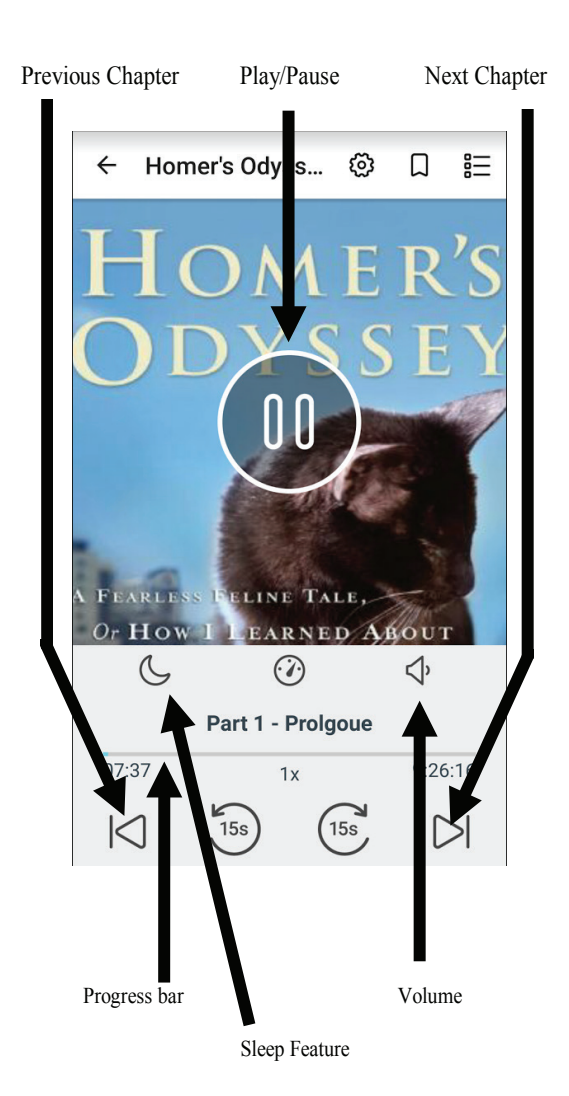

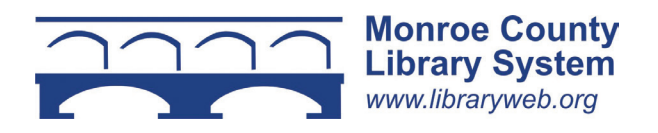

# **eBooks & Audiobooks**

**eBooks & for Tablets, Smartphones and Windows 8 and 10 Computers** 

for the member country market **y** eye. **@ the Monroe County Library System**

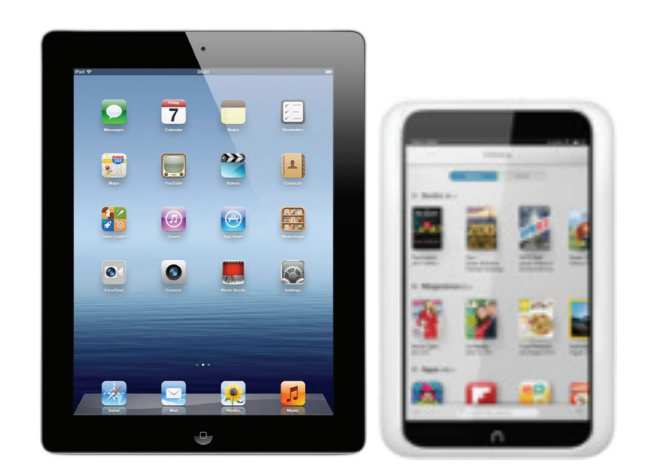

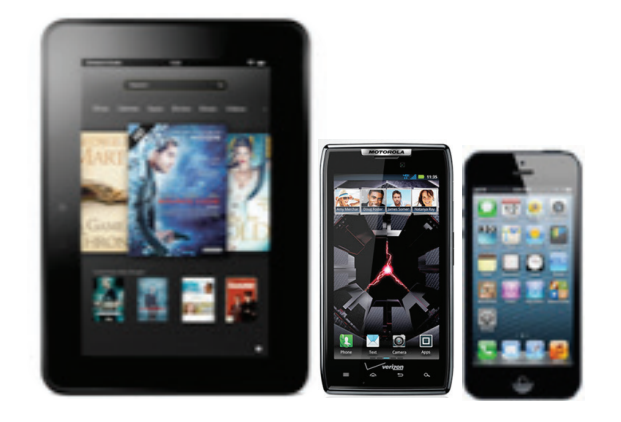

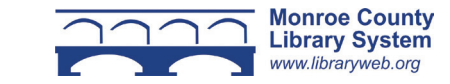

#### **1. Overview**

You can borrow free ebooks and audiobooks from the Monroe County Library System.

Visit libraryweb.overdrive.com to search the library's ebook and audiobook catalog.

OverDrive is a free app that enables you to read ebooks and listen to audiobooks on the following platforms: Kindle Fire, any Barnes & Noble Nook with a color screen, Apple iOS, Android, Windows Phone, Chromebook, Windows 8 and 10 computers and tablets.

The app can be downloaded for free from your device's app store. Search for OverDrive.

### **2. Registering the OverDrive App**

Before you can begin downloading titles, you must sign up with OverDrive using one of the following options: an OverDrive Account, Facebook Account, or Library Card Number. Follow the prompts to sign up.

With an OverDrive Account you will be asked to sign up with your email. You will receive an email to confirm your account. Click the link in the email to send a confirmation to OverDrive. Using your OverDrive Account, you can sync several devices at once.

If you use the library card option, name and email address are optional. There are some restrictions using your Facebook account or library card number. See the OverDrive website for more information.

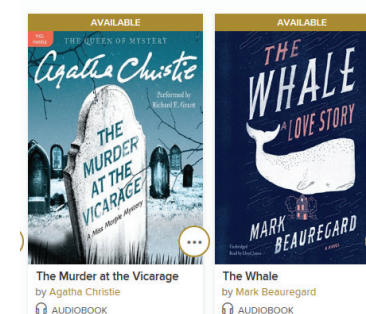

**BORROW** 

# 因 **BORROW**

因

**3. Selecting a library**

Swipe the screen from left to right. Select "Add a Library," and tap the plus symbol. Type Monroe County Library System in the search box, and tap "Search." Select your home library and then tap the link to Monroe County Library System. It will redirect you to the site. Once selected, Monroe County Library System will remain at the top of your menu to select in the future.

# **4. Searching the OverDrive Catalog**

After initial setup, click the "Add a Title" box on the Bookshelf of the app when you want more books. It will redirect you to the site. Search the catalog using the search box at the top of the page.

You can also perform an advanced search by clicking the "Advanced" link (viewable when you click the search box). To limit search results to ebooks that are currently available for check out, select "Available Now" under "Availability."

### **5. Borrowing an Ebook**

Tap the cover of the book you'd like to check out. You will see a description of the book and available formats. If your format is available, tap "Borrow." If a title is unavailable, "Borrow" will instead read "Place a Hold."

Sign in with your library card number. Click "Borrow," select "Download EPUB eBook" even if you are using a Kindle Fire. Swipe the screen and return to your bookshelf. If using a Windows 8 or 10 computer click the top back arrow.

# **6. Picking Up a Hold**

You will receive an email telling you that your hold is available. Go to the OverDrive website and click on the menu icon, "My Account" and then "Loans." Follow the procedure for "Borrowing an Ebook." If your book is not in "Loans" you have 72 hours to pick up your hold. Select "Holds" in the menu and then "Borrow."

### **7. Using the OverDrive App**

To read an ebook or listen to an audiobook, tap the cover of the book on your bookshelf.

#### **8. Reading an Ebook**

Tap the right side of the screen to move forward through the text. Tap the left side of the screen to move backward.

The options menu can be accessed by tapping on the center of the screen. From the options menu you can advance to different chapters of the book, change the font size, save bookmarks, and return to the "Bookshelf" view by hitting the back arrow.

## **9. Returning an Ebook Early**

Ebooks and audiobooks can be returned early by holding down the cover of the book you want to return and then selecting "Return to Library" and "Yes." With a Windows 8 or 10 computer right click on the cover to get the prompt.

#### **10. Renewing an Ebook**

You can renew an ebook three days before it is due. Go to the OverDrive website and click the icon for your account and select "loans". Under the cover of the book you'd like to renew you will see "Request Again." Enter and confirm your email address in the pop-up window. If the book is available, it will return itself at the end of your loan period and then you will need to download it again. If it is not available, it will be added to your holds page.

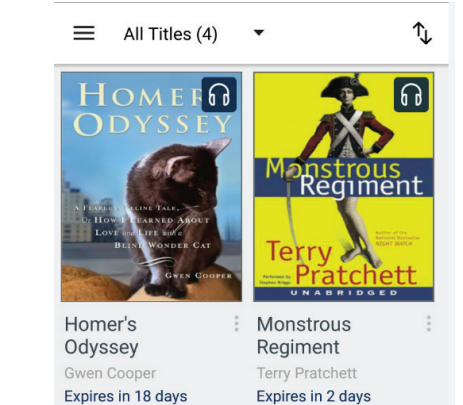